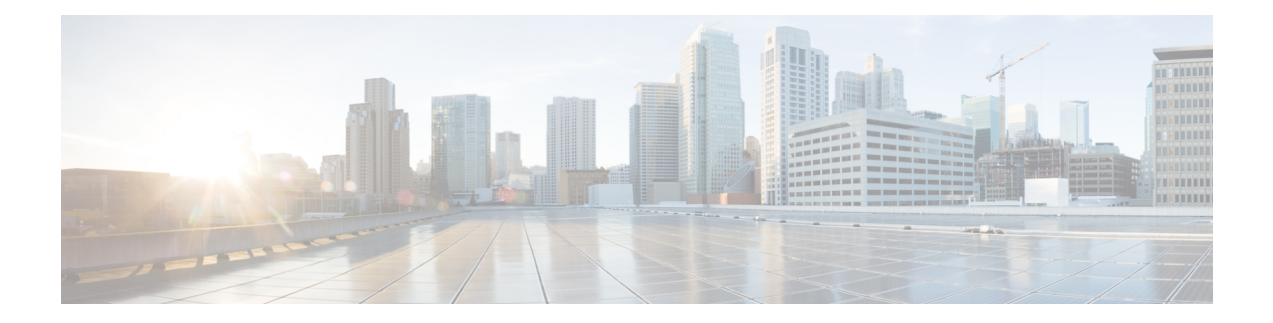

# **Cisco Phone-app**

- Overzicht Cisco [Phoon-app,](#page-0-0) op pagina 1
- [Gesprekken](#page-1-0) plaatsen, op pagina 2
- Gesprekken [beantwoorden,](#page-4-0) op pagina 5
- Een gesprek [beëindigen,](#page-6-0) op pagina 7
- De [microfoon](#page-6-1) dempen, op pagina 7
- Uw [audio-optie](#page-6-2) wijzigen, op pagina 7
- [Gesprekken](#page-7-0) in de wacht zetten, op pagina 8
- Een gesprek [doorverbinden](#page-9-0) naar een andere persoon, op pagina 10
- [Conferentiegesprekken,](#page-9-1) op pagina 10
- [Snelkeuze,](#page-10-0) op pagina 11
- Meerdere [gesprekken](#page-12-0) plaatsen, op pagina 13
- [Toegang](#page-12-1) tot andere apps tijdens een actieve oproep, op pagina 13
- Gesprekken [doorschakelen](#page-13-0) inschakelen, op pagina 14
- Aan- en afmelden bij [zoekgroepen,](#page-14-0) op pagina 15
- Niet storen in- en [schakelen,](#page-15-0) op pagina 16
- Logboek [Gesprekken,](#page-16-0) op pagina 17
- [Contactpersonen,](#page-17-0) op pagina 18
- [Voicemail,](#page-22-0) op pagina 23
- Meerdere [telefoonlijnen,](#page-23-0) op pagina 24
- Gedeelde [telefoonlijnen,](#page-26-0) op pagina 27
- [Toestelmobiliteit,](#page-28-0) op pagina 29

# <span id="page-0-0"></span>**Overzicht Cisco Phoon-app**

De **Cisco Phone-app** biedt functies voor telefoongesprekken.

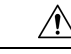

**Voorzichtig**

Uw telefoon werkt mogelijk niet als er sprake is van een stroomstoring, omdat de telefoon afhankelijk is van het Wi-Fi-netwerk om gesprekken te verzenden. Als het draadloze systeem niet beschikbaar is, wordt het Wi-Fi-pictogram op uw telefoon grijs. Er kan een vertraging optreden tussen de systeemfout en de weergave van het pictogram van de registratiefout. Neem contact op met de systeembeheerder om na te gaan of het draadloze systeem is beschermd tegen stroomstoringen.

## **De Cisco Phone-app openen**

U kunt de **Cisco Phone**  $\bullet$  -app openen vanaf het startscherm.

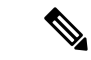

Als de **Cisco Phone**-app de enige app is in uw Smart Launcher, wordt deze automatisch geopend wanneer u de telefoon inschakelt. **Opmerking**

#### **Procedure**

Tik in het startscherm op de **Cisco Phone**-app .

## **Tabbladen Cisco Phone-app**

Wanneer u de **Cisco Phone**-app **o** opent, wordt standaard het tabblad **Toetsenblok** geopend.

**Tabel 1: Tabbladen Cisco Phone-app**

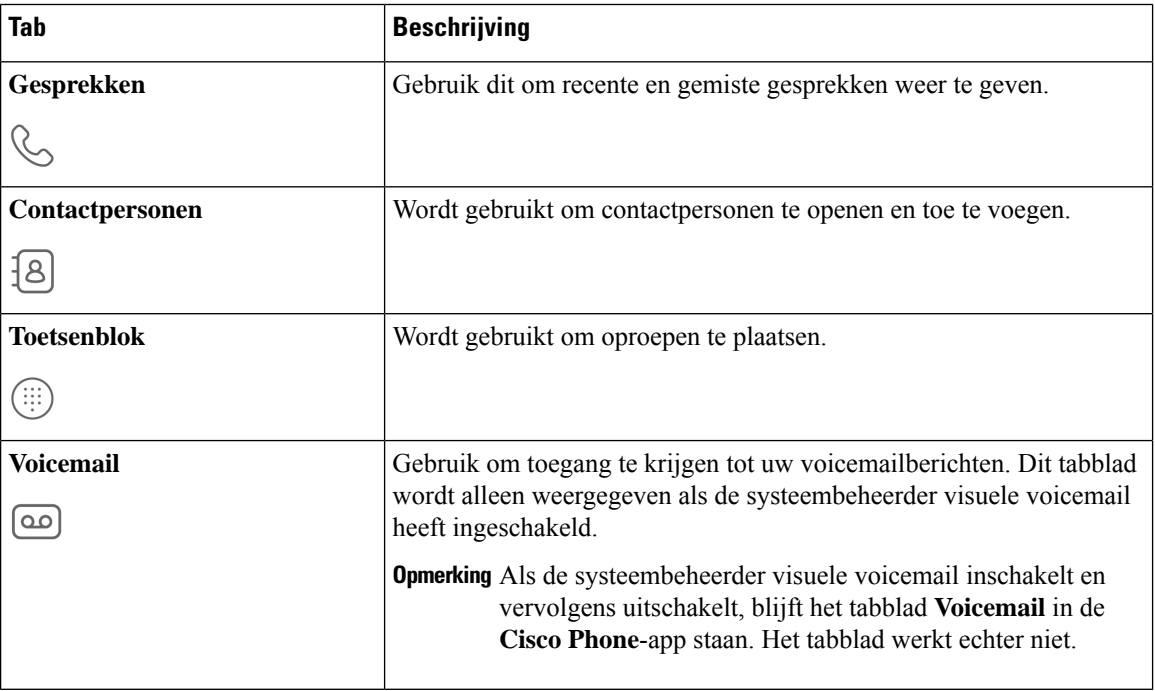

## <span id="page-1-0"></span>**Gesprekken plaatsen**

U kunt op verschillende manieren snel een oproep plaatsen met uw telefoon voeren.

## **Een gesprek plaatsen vanaf het tabblad Toetsenblok**

U kunt oproepen uitvoeren via het **Toetsenblok** .

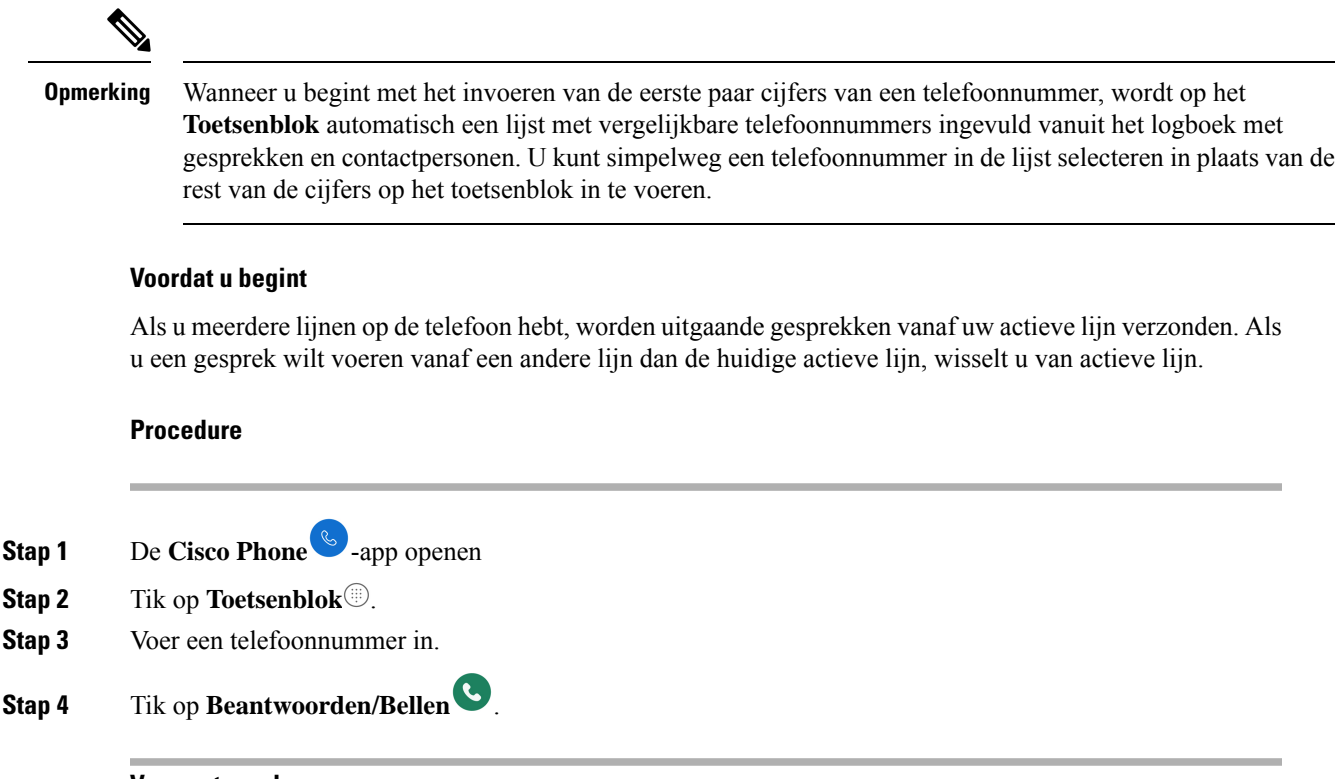

**Verwante onderwerpen**

[Schakelen](#page-25-0) van actieve lijn, op pagina 26

### <span id="page-2-0"></span>**Bellen vanuit het tabblad Gesprekken, Contacten of Voicemail**

U kunt snel een nummer bellen via het tabblad **Gesprekken** , **Contactpersonen 8** of **Voicemail in de** 

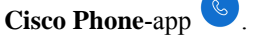

Als uw telefoon meerdere lijnen heeft en u een nummer kiest in het logboek **Gesprekken**, kiest de telefoon het nummer van de lijn waarmee de oproep oorspronkelijk is geplaatst of ontvangen.

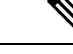

**Opmerking** U kunt uw **Cisco Phone**-app instellen op het automatisch kiezen van nummers met één tik.

**Procedure**

**Stap 1** De **Cisco Phone** -app openen

**Stap 2** Tik op het tabblad **Gesprekken**  $\mathcal{S}$ , **Contactpersonen**  $\mathcal{S}$  of **Voicemail**  $\mathcal{S}$ .

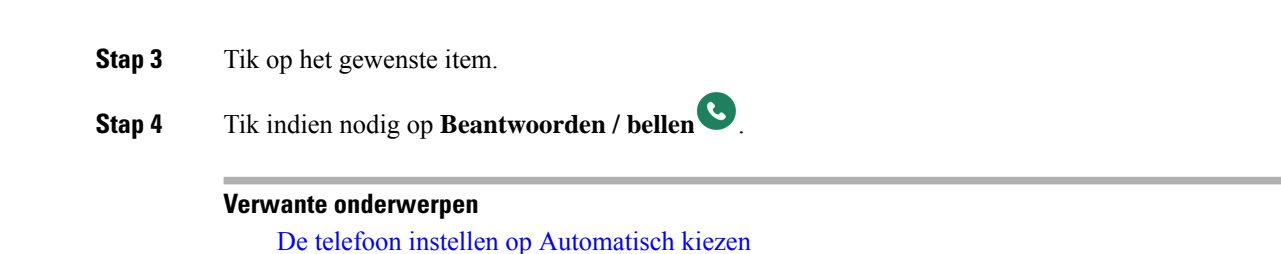

### **Een noodoproep uitvoeren vanuit een vergrendeld scherm**

U kunt een noodoproep op uw telefoon plaatsen zolang deze is geregistreerd bij het Wi-Fi-netwerk.

Als voor een vergrendelingsoptie een veegbeweging, patroon, pincode of wachtwoord vereist is, kunt u wellicht een noodoproep plaatsen zonder de telefoon te ontgrendelen. Beheerders kunnen noodoproepen echter uitschakelen via het vergrendelingsscherm. Neem contact op met de systeembeheerder als u vragen hebt over de manier waarop uw organisatie noodoproepen moet implementeren.

Neem contact op met de systeembeheerder voor meer informatie over de nummers die moeten worden gebeld in noodsituaties en hoe u deze kunt openen met de telefoon.

#### **Verwante onderwerpen**

Een [alarmnummer](#page-3-0) bellen, op pagina 4 Een [geprogrammeerd](#page-3-1) alarmnummer selecteren, op pagina 4

#### <span id="page-3-0"></span>**Een alarmnummer bellen**

Wanneer u op **NOODGEVAL** op een vergrendeld scherm tikt, wordt een Google-kiezer geopend waarin u handmatig een alarmnummer kunt invoeren. Het gesprek werkt alleen als het alarmnummer dat u invoert, wordt weergegeven in de lijst met alarmnummers die de systeembeheerder heeft gedefinieerd.

Met deze stappen wordt de banner **NOODINFORMATIE** voor noodinformatie omzeild en kunt u een alarmnummer invoeren. Er zijn hier alleen alarmnummers actief.

#### **Procedure**

- **Stap 1** Tik in het vergrendelingsscherm op **NOODGEVAL**.
- <span id="page-3-1"></span>**Stap 2** Het alarmnummer invoeren.
- **Stap 3** Tik op **Beantwoorden/Bellen** .

#### **Een geprogrammeerd alarmnummer selecteren**

Als de systeembeheerder alarmnummers heeft geprogrammeerd, zijn ze beschikbaar via de banner **NOODINFORMATIE**.

#### **Procedure**

**Stap 1** Tik in het vergrendelingsscherm op **NOODGEVAL**.

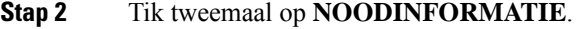

**Stap 3** Tik in **Contactpersonen voor noodgevallen** op het gewenste alarmnummer.

### **Medische noodinformatie programmeren**

U kunt **Medische informatie** over uzelf invoeren die telefonisten van de nooddienst kan helpen, zoals uw bloedgroep, allergieën en medicijnen. Deze informatie wordt weergegeven in het scherm **Noodinformatie**.

#### **Procedure**

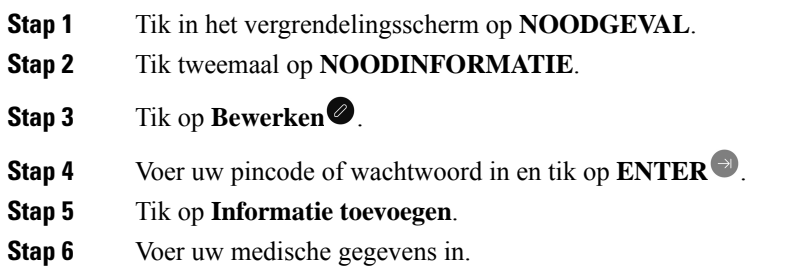

# <span id="page-4-0"></span>**Gesprekken beantwoorden**

U kunt gesprekken op uw telefoon eenvoudig beantwoorden, ongeacht wat u op dit moment op de telefoon doet. Als u een gesprek ontvangt terwijl u belt, bent u:

- In de Cisco Phone-app  $\bullet$ , het startscherm of als uw telefoon in de slaapstand staat, worden uw beltoongeluiden hoorbaar en wordt er een scherm met het inkomende gesprek weergegeven.
- In een actief gesprek wordt een geluidssignaal hoorbaar en wordt er een melding weergegeven.
- Op het scherm van een actieve app wordt een melding weergegeven dat de het inkomende gesprek uw huidige werk niet verstoort.

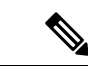

**Opmerking**

Een cijfer 1 of 2 in superscript op het telefoonpictogram geeft aan of het gesprek is geregistreerd op nummer 1 of nummer 2. Deze indicatie kan u helpen bij het bepalen van de prioriteit van uw gesprekken. Uw organisatie kan bijvoorbeeld Registratie 2 gebruiken voor alle meldingen van dringende gesprekken.

Als uw telefoon versie 1.3(0) of nieuwer gebruikt, kan uw beheerder uw telefoon configureren om oproepen automatisch te beantwoorden na een of twee keer overgaan. Neem contact op met uw beheerder voor meer informatie.

### **Een gesprek beantwoorden**

Als u een actief gesprek voert en er een tweede gesprek binnenkomt, kunt u het tweede gesprek beantwoorden. Als u het tweede gesprek beantwoordt en zet u het eerste gesprek automatisch in de wachtstand.

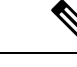

**Opmerking**

Als uw telefoon meerdere lijnen heeft, wordt in de melding voor binnenkomende gesprekken de beller weergegeven en via welke lijn wordt gebeld.

#### **Procedure**

Voer een van de volgende handelingen uit:

- Veeg vanuit een inkomend oproepscherm **Beantwoorden/bellen** naar rechts.
- Tik in de melding van een inkomend gesprek op **Beantwoorden**.

### **Een gesprek weigeren**

Als u een inkomend gesprek niet wilt beantwoorden, kunt u het gesprek weigeren of negeren. Geweigerde gesprekken worden weergegeven in het logbestand Gemiste oproepen en worden naar Voicemail verzonden, indien dit is geconfigureerd.

#### **Procedure**

Voer een van de volgende handelingen uit:

- Veeg vanuit een inkomend gespreksscherm Weigeren<sup>×</sup> naar links.
- Tik in de melding voor een inkomend gesprek op **Weigeren**.

### **Een gesprek negeren**

Als u te druk bezig bent om een inkomend gesprek te beantwoorden of te weigeren, kunt u het gesprek gewoon negeren. Genegeerde gesprekken worden weergegeven in het logbestand Gemiste oproepen en, indien dit is geconfigureerd, gaat u naar Voicemail.

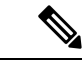

**Opmerking**

Als u omhoog veegt om een melding voor een inkomende oproep te negeren, worden nieuwe meldingen voor meldingen niet enkele minuten weergegeven. Gebruik de optie **Beantwoorden** of **Afwijzen** om dit scenario te voorkomen .

Ш

#### **Procedure**

Het scherm of de melding van het inkomende gesprek negeren.

# <span id="page-6-0"></span>**Een gesprek beëindigen**

#### **Procedure**

Tik in het actieve gespreksscherm op **Beëindigen** .

# <span id="page-6-1"></span>**De microfoon dempen**

Tijdens een actief gesprek wordt op de actiebalk de knop **Dempen** weergegeven. Wanneer u de microfoon dempt, verandert de kleur van de knop **Dempen** naar blauw.

#### **Procedure**

**Stap 1** Tik in het actieve gespreksscherm op **Dempen** ... **Stap 2** Tik nogmaals op **Dempen** om de microfoon te dempen.

# <span id="page-6-2"></span>**Uw audio-optie wijzigen**

De ontvangende luidspreker van de **Telefoon is de standaard audioluidspreker die u gebruikt wanneer u de** telefoon op uw oor houdt. U kunt de audio-optie tijdens een actief gesprek wisselen.

De volgende audio-opties zijn ook beschikbaar:

- **Hoofdtelefoon**
- **Luidspreker**
- **Bluetooth**

#### **Voordat u begint**

Als u een Bluetooth® -toestel wilt gebruiken, sluit u het Bluetooth-toestel aan op de telefoon.

#### **Procedure**

**Stap 1** Tik in het actieve gespreksscherm op **Audio-opties** <sup>(1)</sup>.

**Stap 2** Selecteer de gewenste beschikbare audio-optie:

- **Hoofdtelefoon**
- **Luidspreker**
- **Bluetooth**
- **Telefoon**

**Verwante onderwerpen**

Een [Bluetooth-apparaat](w800_b_wireless-800-user-guide_chapter9.pdf#nameddest=unique_130) koppelen

# <span id="page-7-0"></span>**Gesprekken in de wacht zetten**

U kunt een actief gesprek in de wacht zetten en het gesprek in de wacht hervatten als u daar klaar voor bent.

### **Een gesprek in de wacht zetten**

Tijdens een actief gesprek moet u mogelijk een beller in de wacht zetten. Wanneer u een beller in de wacht zet, wordt de knop **In de wacht**blauw.

#### **Procedure**

**Stap 1** Tik in het scherm van het actieve gesprek op **In wacht** ...

**Stap 2** Tik op **In wacht** om terug te gaan naar het gesprek in de wachtstand.

#### **Schakelen tussen actieve gesprekken en gesprekken in de wachtstand**

U kunt maximaal vier gesprekken op de telefoonlijn hebben. Er kan echter maar één gesprek tegelijk actief zijn, waarbij de overige gesprekken in de wacht staan.

Wanneer u met een actief gesprek bezig bent, kunt u een gesprek in de wacht terughalen. De telefoon zet het oorspronkelijke gesprek in de wacht.

**Procedure**

Tik in de **Cisco Phone**-app  $\bullet$  op het gewenste gesprek in de wachtstand.

### **Een oproep doorverbinden naar voicemail**

Het kan voorkomen dat u de contactpersoon met wie u praat wilt verzenden naar uw voicemail. Als deze optie is ingeschakeld door de systeembeheerder, kunt u een actief gesprek omleiden naar uw voicemail. Wanneer een gesprek wordt omgeleid, wordt uw lijn beschikbaar om nieuwe gesprekken tot stand te brengen of te ontvangen.

#### **Procedure**

**Stap 1** Tik in het actieve gesprek op het menu **Overloop**: **Stap 2** Tik op **Gesprek verzenden naar Voicemail**.

## **Gesprek parkeren**

Als deze optie is ingeschakeld door de systeembeheerder, kunt u een gesprek tijdelijk opslaan of parkeren en het op een andere telefoon in uw gespreksbeheersysteem opnemen.

Wanneer u een gesprek parkeert, wordt in een pop-upvenster op uw telefoon bevestigd dat het gesprek is geparkeerd en dat het gesprek het toestelnummer en het parkeernummer bevat. U hebt het toestelnummer voor gesprek parkeren nodig om het gesprek op een andere telefoon te kunnen opnemen.

Het geparkeerde nummer wordt weergegeven als melding op uw telefoon tot:

- Iemand het gesprek ophaalt.
- De beller het gesprek verlaat.
- Het gesprek wordt omgeleid met de functie Doorschakelen bij niet ophalen.

#### **Een gesprek parkeren**

U kunt een actief gesprek op uw telefoon parkeren en weer voortzetten op een andere telefoon in het gesprekscontrolesysteem. U kunt slechts één gesprek parkeren op het nummer voor geparkeerde gesprekken.

#### **Procedure**

**Stap 1** Tik in een actief gesprek op het menu **Overloop**:

**Stap 2** Tik op **Gesprek parkeren**.

#### **Een gesprek ophalen vanuit Gesprek parkeren**

U, of iemand anders, kan een gesprek ophalen vanuit een geparkeerd gesprek via elke willekeurige telefoon.

#### **Voordat u begint**

U hebt het toestelnummer voor gesprek parkeren nodig.

#### **Procedure**

Voer een van de volgende handelingen uit:

- Tik via de telefoon waarmee het gesprek is geparkeerd op de melding van het geparkeerde gesprek.
- Vanaf een andere telefoon die in aanmerking komt om het geparkeerde gesprek op te halen, gebruikt u

de **Cisco Phone-app** om het toestelnummer van de geparkeerde oproep te kiezen.

## <span id="page-9-0"></span>**Een gesprek doorverbinden naar een andere persoon**

Het kan zijn dat u tijdens een actief gesprek de beller wilt doorverbinden naar iemand anders. Wanneer u een gesprek doorverbindt naar iemand anders, wordt het oorspronkelijke gesprek automatisch in de wacht gezet.

Als het gesprek is doorverbonden, betekent dit dat de andere persoon het gesprek beantwoordt:

- Het oorspronkelijke gesprek is zonder u verbonden met de andere persoon.
- U wordt automatisch uit het gesprek verwijderd en u gaat terug naar het scherm waarop u zich in het oorspronkelijke gesprek bevond.

Als het gesprek niet met succes is doorverbonden, wordt het eerste gesprek in de wacht gezet.

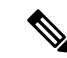

Voer de stappen uit om een telefonische vergadering tot stand te brengen voordat u de oproep afhandelt of de twee partijen introduceert. **Opmerking**

#### **Procedure**

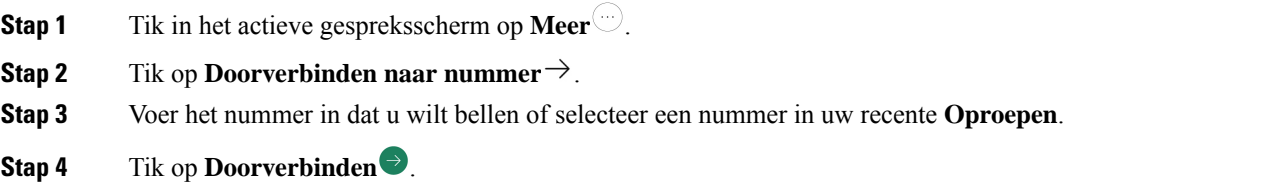

# <span id="page-9-1"></span>**Conferentiegesprekken**

Een telefonische vergadering is een gesprek waarin ten minste twee andere partijen tegelijkertijd met elkaar kunnen praten. De systeembeheerder stelt het maximum aantal deelnemers aan telefonische vergaderingen in. Neem contact op met de systeembeheerder om na te gaan hoeveel deelnemers u aan de telefonische vergadering kunt toevoegen. Uw telefoon ondersteunt standaard maximaal vier deelnemers aan een telefonische vergadering: uzelf en drie andere personen.

Ш

## **Voeg een gesprek toe om een conferentie tot stand te brengen**

Tijdens een actief gesprek kunt u meer bellers toevoegen om een telefonische vergadering tot stand te brengen. Wanneer u een nieuw gesprek toevoegt, wordt het actieve gesprek automatisch behouden.

#### **Procedure**

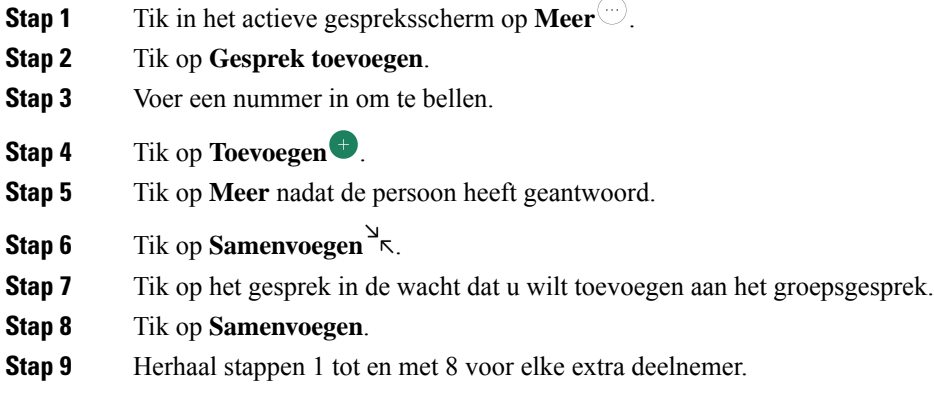

## **Een conferentiegesprek beëindigen**

U kunt op twee manieren een telefonische vergadering (conferentiegesprek) beëindigen:

- U kunt beide gebelde partijen tegelijk ophangen.
- U kunt de telefonische vergadering in twee afzonderlijke gesprekken splitsen, beide in de wachtstand. Splits het gesprek als u het gesprek met een deelnemer wilt beëindigen en het gesprek wilt voortzetten met de andere partij. U kunt ook verschillende gesprekken afwisselen of deze opnieuw samenvoegen in een telefonische vergadering.

#### **Procedure**

Voer een van de volgende handelingen uit:

- Tik op **Beëindigen**  $\bullet$  om het gesprek met beide actieve bellers te beëindigen.
- Als u de telefonische vergadering wilt splitsen in twee afzonderlijke gesprekken, tikt u op Meer<sup>( $\cup$ )</sup> en vervolgens op **Splitsen**.

# <span id="page-10-0"></span>**Snelkeuze**

Met Snelkeuze kunt u snel telefoonnummers kiezen die u vaak belt.

## <span id="page-11-0"></span>**Snelkiezen instellen**

U kunt tot negen nummers instellen als snelkiesnummers. U kunt uw snelkeuzenummers zo vaak wijzigen als u maar wilt.

Indien geconfigureerd kan de systeembeheerder de voicemail toewijzen aan nummer **1** .

#### **Voordat u begint**

Om een nummer toe te voegen aan snelkeuzenummers, moet het nummer in de lijst met contactpersonen staan.

#### **Procedure**

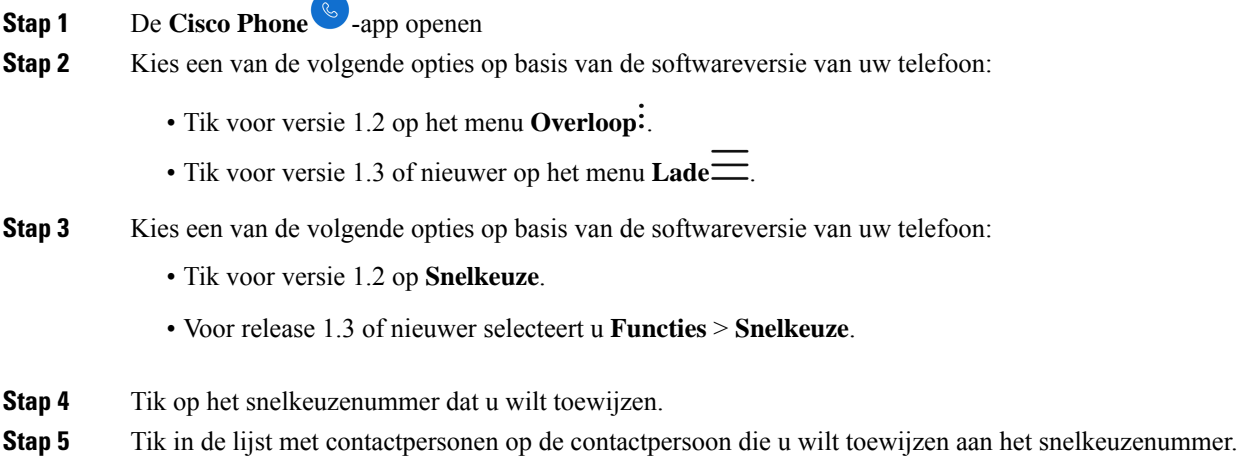

#### **Verwante onderwerpen**

Een [contactpersoon](#page-21-0) aan uw favorieten toevoegen, op pagina 22

## **Bellen met behulp van snelkiezen**

Gebruik deze stappen om een contactpersoon in uw snelkeuzelijst te bellen.

#### **Voordat u begint**

- Voeg een contactnummer toe aan uw snelkieslijst.
- Als u meerdere lijnen op uw telefoon heeft, zorg er dan voor dat de lijn waarmee u wilt bellen actief is.

- **Stap 1** De **Cisco Phone**  $\bigotimes$ -app openen
- **Stap 2** Tik op **Toetsenblok** .

Ш

**Stap 3** Druk lang op het gewenste snelkiesnummer.

#### **Verwante onderwerpen**

[Schakelen](#page-25-0) van actieve lijn, op pagina 26 [Snelkiezen](#page-11-0) instellen, op pagina 12

# <span id="page-12-0"></span>**Meerdere gesprekken plaatsen**

Indien dit is toegestaan in uw organisatie, kunt u maximaal vier gesprekken voeren op uw telefoonlijn. Er kan echter slechts één gesprek tegelijk actief zijn, terwijl de overige gesprekken in de wacht staan. Wanneer u een gesprek toevoegt vanuit een actief gesprek, wordt het actieve gesprek automatisch behouden.

#### **Procedure**

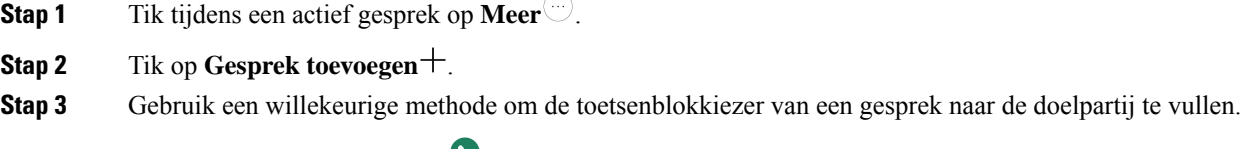

**Stap 4** Tik op **Beantwoorden/Bellen** .

## <span id="page-12-1"></span>**Toegang tot andere apps tijdens een actieve oproep**

U wilt mogelijk iets anders doen op uw telefoon tijdens een actief gesprek. U wilt bijvoorbeeld uw agenda of e-mails bekijken of een adres zoeken, indien beschikbaar. U kunt een van deze activiteiten doen en het gesprek voortzetten tijdens uw actieve gesprek.

#### **Procedure**

- **Stap 1** Hiermee verlaat u het actieve gespreksscherm.
- **Stap 2** Open en gebruik de gewenste app.
- **Stap 3** Als u wilt terugkeren naar het actieve gespreksscherm, voert u een van de volgende handelingen uit:
	- Veeg de statusbalk omlaag en tik op de melding van een actieve oproep.
	- Open de **Cisco Phone**-app  $\bullet$  en tik op de groene actieve gespreksbalk.

#### **Verwante onderwerpen**

[Navigatiebediening](w800_b_wireless-800-user-guide_chapter1.pdf#nameddest=unique_76)

## <span id="page-13-0"></span>**Gesprekken doorschakelen inschakelen**

Met de functie Gesprekken doorschakelen kunt u gesprekken omleiden naar een ander nummer. Wanneer de functie voor het doorschakelen van gesprekken is ingeschakeld, worden alle inkomende gesprekken naar een ander nummer geleid en gaat uw telefoon helemaal niet over. Er verschijnt een melding voor het doorschakelen van gesprekken in het lijnlabel wanneer doorschakelen is ingeschakeld.

Op de gespreksserver wordt de status van het doorschakelen van uw toestelnummer bijgehouden. Gesprekken doorschakelen werkt dus ook als uw telefoon uit staat of buiten bereik is.

Als u gesprekken op een gedeelde lijn doorschakelt, worden alle gesprekken doorgeschakeld naar die lijn. Iedereen met de gedeelde lijn kan de functie voor doorschakelen op elk gewenst moment uitschakelen.

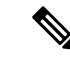

**Opmerking**

De systeembeheerder kan de functie voor het doorschakelen van gesprekken uitschakelen. Als u de optie **Doorschakelen van gesprekken** niet ziet, neemt u contact op met de systeembeheerder.

#### **Voordat u begint**

Als u meerdere lijnen op uw telefoon heeft, zorg er dan voor dat u de gewenste lijn op actief instelt.

#### **Procedure**

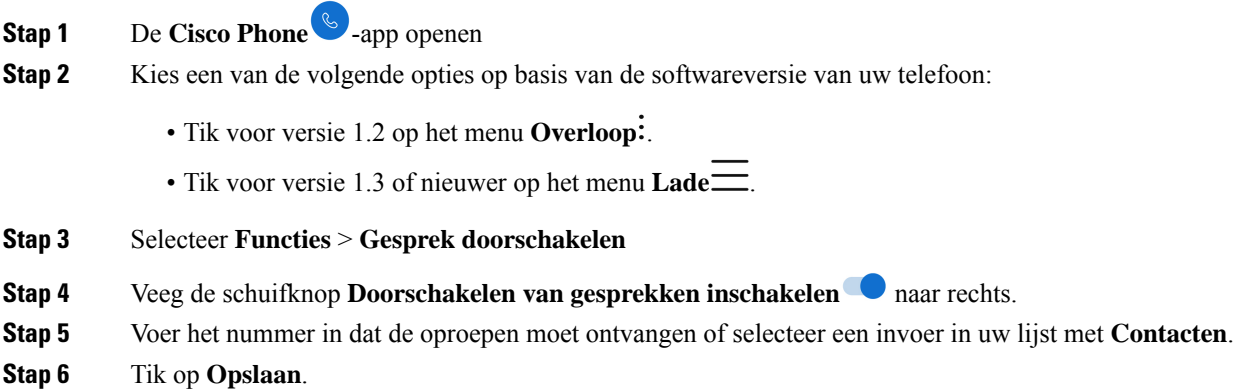

#### **Verwante onderwerpen**

[Schakelen](#page-25-0) van actieve lijn, op pagina 26

### **Gesprekken doorschakelen uitschakelen**

Schakel doorschakelen uit wanneer u opnieuw gesprekken wilt ontvangen.

Als doorschakelen actief is op een gedeelde lijn, kan iedereen met die gedeelde lijn het doorschakelen van gesprekken uitschakelen.

Ш

#### **Voordat u begint**

Als u meerdere lijnen op uw telefoon heeft, zorg er dan voor dat u de gewenste lijn op actief instelt.

#### **Procedure**

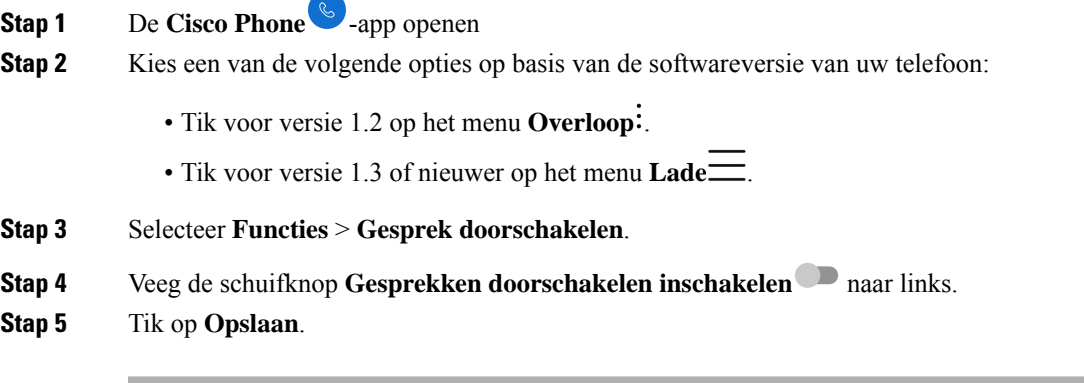

#### **Verwante onderwerpen**

[Schakelen](#page-25-0) van actieve lijn, op pagina 26

# <span id="page-14-0"></span>**Aan- en afmelden bij zoekgroepen**

Met groepsnummers, ook bekend alslijngroepen, kunnen organisaties die zeer veel binnenkomende gesprekken ontvangen, de gespreksbelasting delen. Uw beheerder stelt een groepsnummer in met een reeks directorynummers. De telefoons gaan over op basis van de zoekfrequentie die uw beheerder heeft opgegeven voor een groepsnummer. Als u lid bent van een Hunt-groep, kunt u:

- Meld u aan bij de hunt-groep wanneer u een hunt-groepsgesprek wilt ontvangen.
- Meld u af bij de hunt-groep wanneer u geen hunt-groepsgesprekken meer wilt ontvangen.

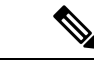

**Hunt-groep** wordt alleen weergegeven in het menu **Functies** als de beheerder de functie voor het aanmelden van de hunt-groep en de functie voor afmelden heeft ingeschakeld. Neem contact op met de beheerder als u niet zeker weet of uw toestel zich in een hunt-groep bevindt. **Opmerking**

#### **Voordat u begint**

Als u meerdere lijnen op uw telefoon heeft, zorg er dan voor dat u de gewenste lijn op actief instelt.

#### **Procedure**

**Stap 1** De **Cisco Phone**  $\bullet$  -app openen

**Stap 2** Kies een van de volgende opties op basis van de softwareversie van uw telefoon:

- Tik voor versie 1.2 op het menu **Overloop** .
- Tik voor versie 1.3 of nieuwer op het menu **Lade** .

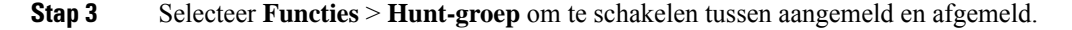

#### **Verwante onderwerpen**

[Schakelen](#page-25-0) van actieve lijn, op pagina 26

## <span id="page-15-0"></span>**Niet storen in- en schakelen**

Als u niet gestoord wilt worden door uw telefoon, kunt u **Niet storen** inschakelen. **Niet storen** schakelt alle meldingen en berichten uit en verzendt gesprekken naar de voicemail als deze optie is ingeschakeld.

#### **Procedure**

**Stap 1** Veeg naar beneden op de statusbalk om de balk Snelle instellingen te openen.

**Stap 2** Tik op **Niet storen**  $\Theta$  om deze functie in of uit te schakelen.

### **Opties voor Niet storen instellen**

Als deze optie is ingeschakeld, kunt u verschillende opties voor **Niet storen** instellen. U kunt bijvoorbeeld het volgende toestaan:

- Audio voor geluiden, media of aanraakgeluiden
- Oproepen of berichten van bepaalde personen in uw contacten of favorieten
- Gesprekken van terugkerende bellers
- Taak- of gebeurteniswaarschuwingen
- App herinneringen

Neem contact op met de systeembeheerder als de instellingen van de optie **Niet storen** niet beschikbaar zijn.

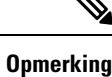

U kunt de instellingen voor **Niet storen** ook openen via de app **Instellingen**  $\bullet$  onder **Geluid**.

- **Stap 1** Veeg omlaag op de statusbalk.
- **Stap 2** Tik en houd **Niet storen**  $\Theta$  een seconde of twee vast.

**Stap 3** Stel de gewenste instellingen voor **Niet storen** in.

# <span id="page-16-0"></span>**Logboek Gesprekken**

Op het logboektabblad **Gesprek** in de **Cisco Phone**-app worden uw **Recente** inkomende en uitgaande gesprekken en **Gemiste** oproepen weergegeven. Via het logboektabblad **Gesprekken** kunt u snel een recente beller bellen en een recente beller aan uw contactpersonen toevoegen.

Als uw telefoon meerdere lijnen heeft, ziet u bij het bekijken van het logboek **Oproepen** een genummerde, ronde kleurcode die aan elke oproep is gekoppeld. Met deze kleurcodering wordt aangegeven via welke lijn elke oproep is gemaakt of ontvangen.

### **Recente of gemiste gesprekken weergeven**

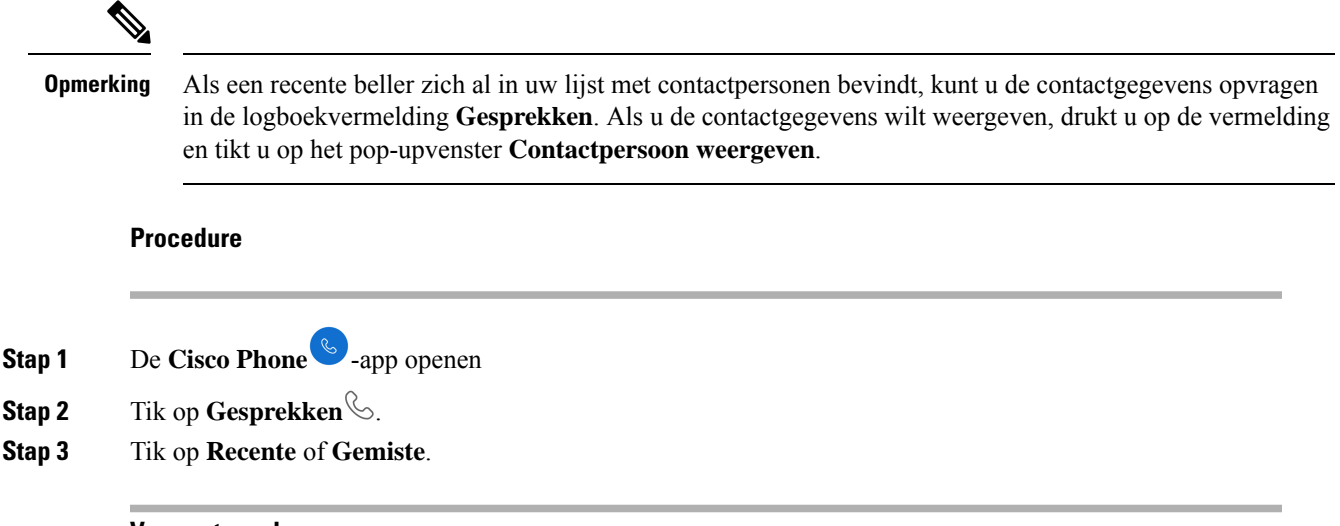

#### **Verwante onderwerpen**

Bellen vanuit het tabblad [Gesprekken,](#page-2-0) Contacten of Voicemail, op pagina 3

### **Een recent gesprek toevoegen aan uw contactpersonen**

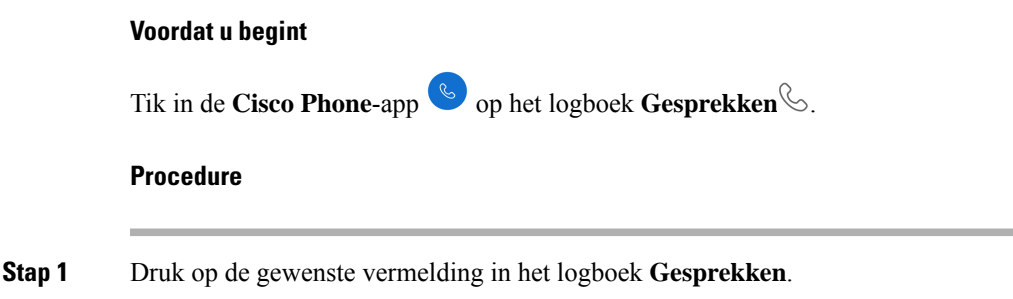

**Stap 2** Tik op **Toevoegen aan contactpersonen**.

## **Het gesprekslogboek wissen**

U kunt alle recente en gemiste gesprekken uit het logbestand Gesprekken  $\&$  wissen.

#### **Procedure**

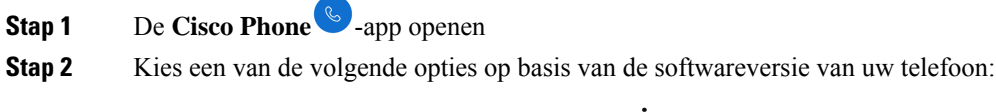

- Tik voor versie 1.2 op het menu **Overloop** .
- Tik voor versie 1.3 of nieuwer op het menu **Lade** .

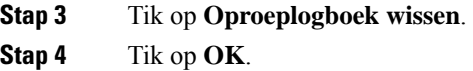

## <span id="page-17-0"></span>**Contactpersonen**

Op het tabblad **Contactpersonen** <sup>[8]</sup> in de **Cisco Phone**  $\bullet$  -app worden al uw contactpersonen weergegeven, zodat u snel gesprekken kunt starten. Het tabblad **Contactpersonen** kan de volgende lijsten bevatten:

- **Favorieten**: voeg contactpersonen die u vaak belt toe aan uw lijst met favorieten.
- **Lokale contactpersonen**: voeg rechtstreeks contactpersonen toe aan uw telefoon. Gebruik deze lijst als u geen persoonlijke of bedrijfstelefoonlijst hebt. Als u echter een telefoon deelt, blijven uw lokale contactpersonen op de telefoon staan, zelfs nadat u zich hebt afgemeld.
- **Persoonlijkadresboek**: als deze optie is ingeschakeld, voegt u contactpersonen toe aan uw persoonlijke adresboek in het gespreksbesturingssysteem in plaats van lokaal op de telefoon. Als u dus telefoons deelt, kunt u uw persoonlijke contactpersonen openen vanaf elke telefoon in uw netwerk. Wanneer u zich afmeldt, staan de contactpersonen niet langer op de telefoon.

Het wordt niet weergegeven op het tabblad **Contactpersonen**, maar als deze optie is ingeschakeld, kunt u zoeken naar contactpersonen in de **bedrijfstelefoonlijst**. De bedrijfstelefoonlijst bevat alle contactpersonen in uw bedrijf. Deze contactpersonen worden opgeslagen in het gespreksbeheersysteem, zodat u ze vanaf elke telefoon in uw netwerk kunt gebruiken.

#### **Verwante onderwerpen**

Zoeken naar [contactpersonen,](#page-18-0) op pagina 19

## <span id="page-18-1"></span>**Aanmelden bij uw persoonlijke telefoonlijst**

Wanneer u zich aanmeldt bij uw persoonlijk adresboek, slaat de telefoon al uw contactpersonen in uw persoonlijk adresboek op totdat u zich afmeldt bij het persoonlijk adresboek. Wanneer u zich afmeldt bij uw persoonlijk adresboek, worden de persoonlijke contactpersonen uit de telefoon verwijderd.

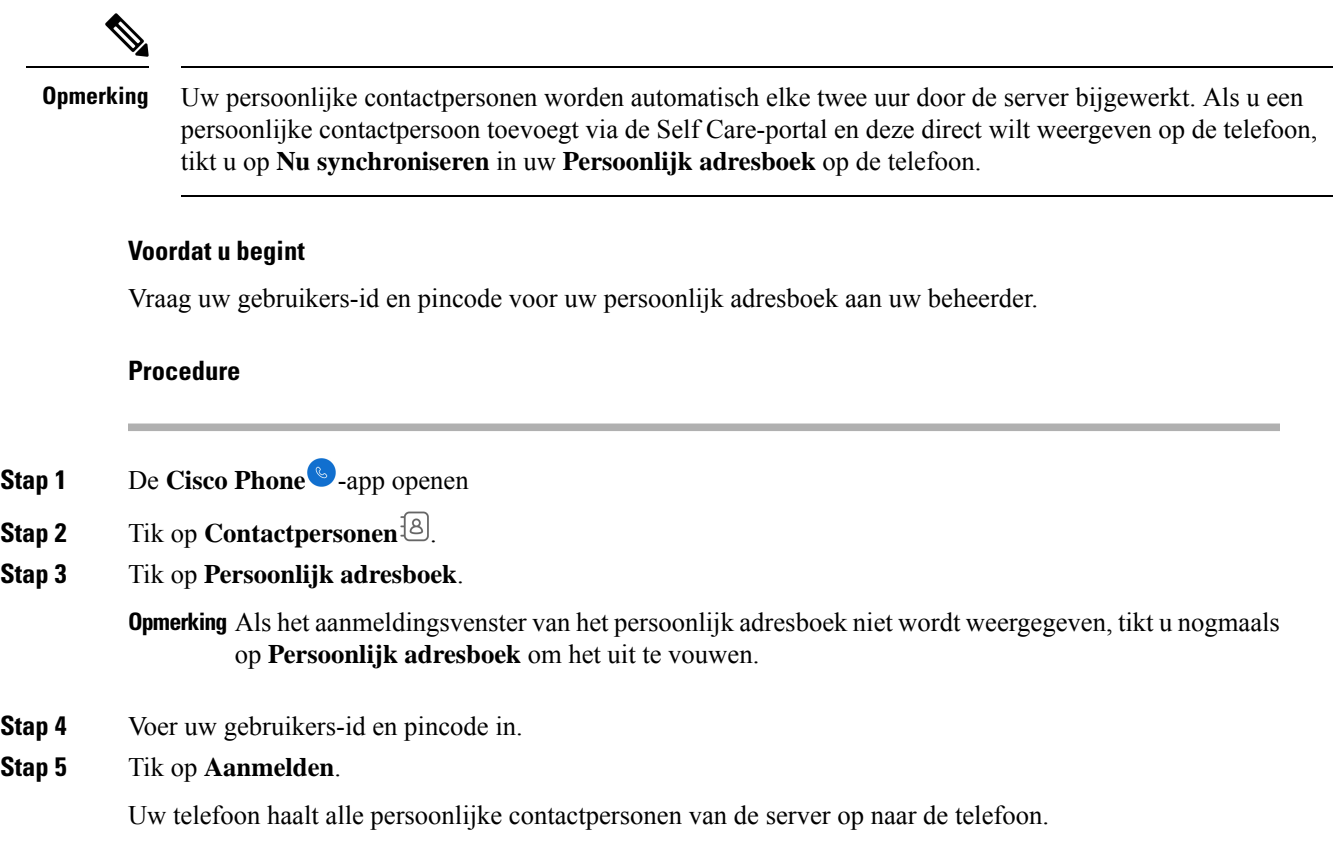

## <span id="page-18-0"></span>**Zoeken naar contactpersonen**

U kunt zoeken naar personen in uw **Gesprekslogboek**, uw lokale contactpersonen en, indien geconfigureerd, de persoonlijke en bedrijfstelefoonlijst.

- **Stap 1** De **Cisco Phone**  $\&$ -app openen
- **Stap 2** Tik op **Contactpersonen** [8].
- **Stap 3** Tik op **Zoeken**  $\mathbb{Q}$ .
- **Stap 4** Voer uw zoekcriteria in (volledige of gedeeltelijke naam of nummer).

**Stap 5** Tik in de lijst met zoekresultaten op de gewenste contactpersoon.

## **Details over uw contactpersonen bekijken**

U kunt gegevens over uw contactpersonen opzoeken.

#### **Procedure**

- **Stap 1** De **Cisco Phone**  $\bullet$  -app openen
- **Stap 2** Tik op **Contactpersonen** [8].
- **Stap 3** Tik op de gewenste contactpersoon in uw **Favorieten**, **Lokale contactpersonen**, **Persoonlijk adresboek** of **bedrijfstelefoonlijst**.

## **Een nieuwe contactpersoon toevoegen aan uw lokale of persoonlijke adresboek**

Mogelijk hebt u veel contactpersonen die u vaak belt die geen deel uitmaken van uw organisatie of bedrijfstelefoonlijst. U kunt deze personen toevoegen aan uw:

- **Lokale contactpersonen**: uw persoonlijke contactpersonen worden opgeslagen op uw telefoon.
- **Persoonlijk adresboek**: als deze optie is ingeschakeld, worden uw persoonlijke contactpersonen opgeslagen in het gespreksbeheersysteem.

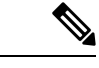

#### **Opmerking**

U kunt ook een nieuwe lokale of persoonlijke contactpersoon maken via tabbladen **Oproepen**  $\&$  of

**Toetsenblok** van de **Cisco Phone** .

#### **Voordat u begint**

Meld u aan bij uw persoonlijke adresboek als u een contactpersoon wilt toevoegen.

- **Stap 1** De **Cisco Phone** -app openen
- **Stap 2** Tik op **Contactpersonen** [8].
- **Stap 3** Tik op **Toevoegen** .

Ш

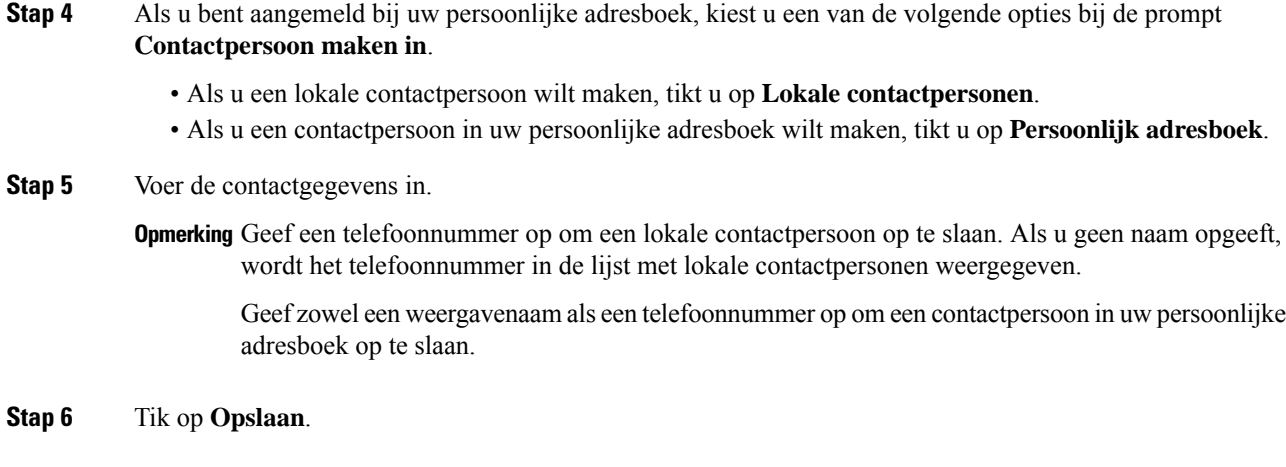

#### **Verwante onderwerpen**

Aanmelden bij uw [persoonlijke](#page-18-1) telefoonlijst, op pagina 19

## **Een contactpersoon in uw lokale of persoonlijke adresboek bewerken**

Bewerk de contactpersonen in uw lokale of persoonlijke adresboek als hun contactgegevens veranderen.

#### **Voordat u begint**

Als u een persoonlijk adresboek wilt bewerken, meldt u zich aan bij uw persoonlijke adresboek.

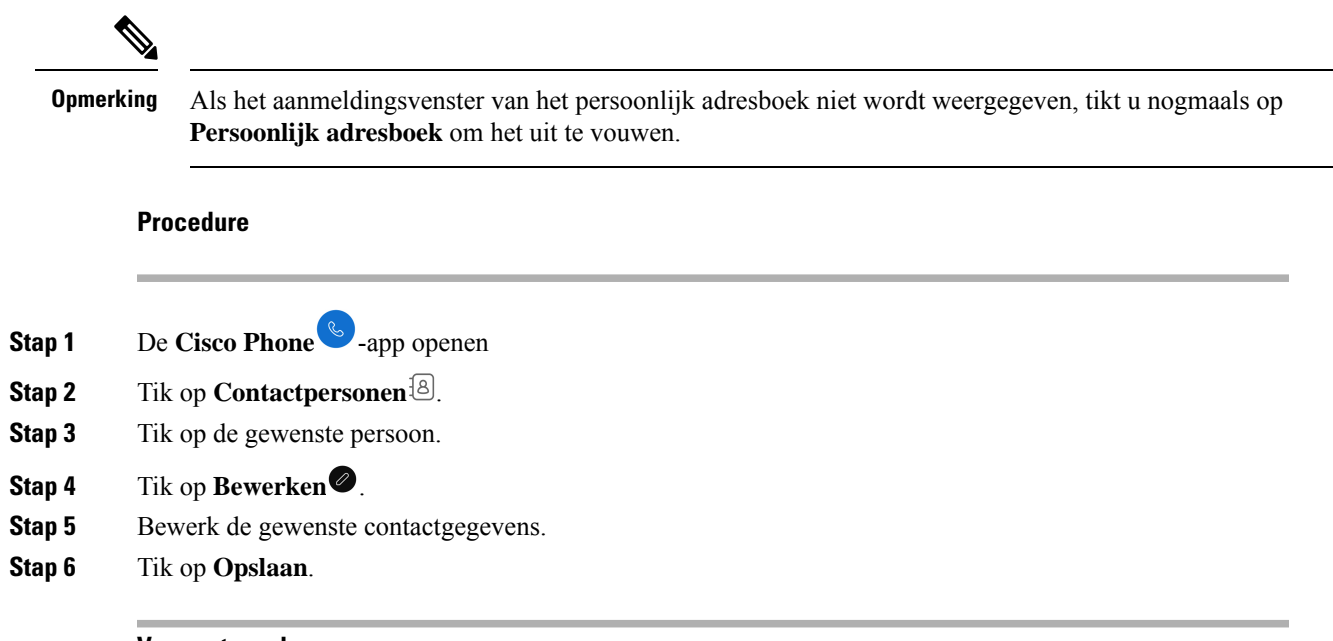

#### **Verwante onderwerpen**

Aanmelden bij uw [persoonlijke](#page-18-1) telefoonlijst, op pagina 19

### <span id="page-21-0"></span>**Een contactpersoon aan uw favorieten toevoegen**

U kunt maximaal 10 contactpersonen instellen als uw favorieten. De lijst met **Favorieten** wordt boven aan het tabblad **Contacten**<sup>[8]</sup> weergegeven voor snelle toegang.

#### **Procedure**

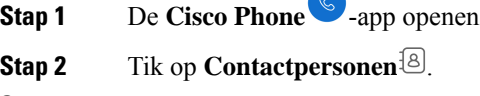

- **Stap 3** Tik op de gewenste persoon.
- **Stap 4** Tik op **Favoriet Toevoegen**.

#### **Een contactpersoon uit uw favorieten verwijderen**

Het is gemakkelijk om een contactpersoon uit uw lijst met **favorieten** te verwijderen.

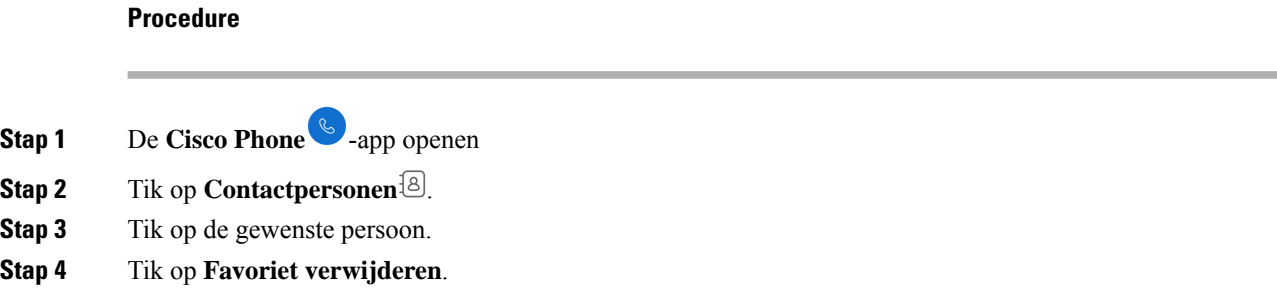

### **Een contactpersoon in uw lokale of persoonlijke adresboek verwijderen**

U kunt contactpersonen uit lokale of persoonlijke adresboeken verwijderen als u deze niet meer nodig hebt.

#### **Voordat u begint**

Als u een persoonlijk adresboek wilt verwijderen, meldt u zich aan bij uw persoonlijke adresboek.

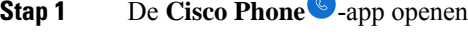

- **Stap 2** Tik op **Contactpersonen**  $\boxed{8}$ .
- **Stap 3** Tik op de gewenste persoon.
- **Stap 4** Tik op **Bewerken**
- **Stap 5** Tik op het menu **Overloop** .

**Stap 6** Tik op **Contact verwijderen**. **Stap 7** Tik op **Verwijder**.

# <span id="page-22-0"></span>**Voicemail**

Als uw organisatie voicemail ondersteunt, ontvangt u nieuwe voicemailmeldingen op de statusbalk.

Als uw organisatie visuele voicemail ondersteunt, **bevat uw Cisco Phone**-app een tabblad **Voicemail** <sup>69</sup> waarop u uw voicemailberichten kunt beheren.

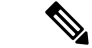

**Opmerking**

Als uw organisatie visuele voicemail in-en uitschakelt, blijft het tabblad **Voicemail** op de telefoon staan, hoewel dit niet actief is.

Als op uw telefoon meerdere telefoonlijnen zijn geconfigureerd met voicemail, kunt u op alle lijnen toegang krijgen tot de voicemail. Visuele voicemail is echter alleen beschikbaar voor uw eerste lijn.

## **Uw voicemailberichten openen**

Wanneer u een voicemailbericht ontvangt, verschijnt het voicemailpictogram  $\circlearrowright$  in de statusbalk.

#### **Voordat u begint**

Als u meerdere lijnen op de telefoon hebt, schakelt u over naar de gewenste telefoonlijn voordat u het **Toetsenblok** gebruikt  $\circledR$  om de voicemail te controleren.

#### **Procedure**

- **Stap 1** Kies een van de volgende opties:
	- Veeg de statusbalk omlaag en tik op de melding **Voicemail wacht**.

**Opmerking** Als uw organisatie visuele voicemail activeert en u op de melding voor **Ontvangen voicemail** 

tikt, wordt de kiezer geopend in plaats van het tabblad **Voicemail** . Als u visuele voice mail wilt gebruiken om het bericht te beheren, opent u het tabblad **Voicemail**in de **Cisco Phone**-app

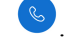

• Indien dit is geconfigureerd, drukt u lang op 1  $\omega$  op het **Toetsenblok**  $\omega$  van de **Cisco Phone**-app om het ophaalnummer voor voicemail te kiezen.

**Stap 2** Volg de instructies om de voicemail op te halen.

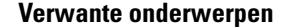

[Schakelen](#page-25-0) van actieve lijn, op pagina 26

### **Visuele voicemail openen**

Als de systeembeheerder visuele voicemail op uw telefoon heeft ingeschakeld, staat op het tabblad

**Voicemail** in de **Cisco Phone**-app een lijst met uw voicemailberichten.

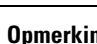

**Opmerking** Als u meerdere lijnen heeft, is visuele voicemail alleen beschikbaar voor uw eerste lijn.

De berichten worden op volgorde weergegeven met de nieuwste berichten bovenaan. Het toestelnummer van de afzender en de duur van de bericht weergave. U kunt elk bericht afspelen, opslaan of verwijderen. Niet-gehoorde berichten worden vet weergegeven. Afgespeelde berichten worden weergegeven als het normale type. Laat het bericht in de lijst staan om het op uw telefoon op te slaan.

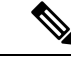

#### **Opmerking**

Als de systeembeheerder visuele voicemail inschakelt en vervolgens uitschakelt, blijft het tabblad **Voicemail** in de **Cisco Phone**-app staan. Het tabblad werkt echter niet.

#### **Procedure**

- **Stap 1** De **Cisco Phone** -app openen
- **Stap 2** Tik op het tabblad **Voicemail** .
- **Stap 3** Tik op het gewenste bericht.
- **Stap 4** Tik op **Afspelen** om de berichtaudio via een mediaspeler met geluidsopties af te spelen.

#### **Opmerking**

Desgewenst kunt u de ook onderbreken of de schuifregelaar gebruiken om naar een bepaalde plaats in het bericht te gaan.

<span id="page-23-0"></span>**Stap 5** Tik op **Verwijderen**  $\overline{O}$  om het bericht te verwijderen.

## **Meerdere telefoonlijnen**

Als u verantwoordelijk bent voor, of rouleert tussen meerdere afdelingen in uw organisatie, hebt u mogelijk toegang nodig tot meerdere lijnen op uw telefoon. Als uw telefoon versie 1.3(0) of nieuwer gebruikt, kunt u maximaal zes afzonderlijke lijnen op uw telefoon hebben. U kunt gesprekken voeren en ontvangen van alle lijnen.

Elke telefoonlijn heeft een andere genummerde en gekleurde cirkel die eraan is gekoppeld. Het toestelnummer verschijnt rechts van de cirkel. Indien geconfigureerd, verschijnen lijnnamen met het toestelnummer.

Als uw telefoon een secundaire registratielijn heeft, wordt deze weergegeven met **R2** in de gekleurde cirkel.

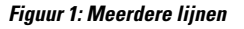

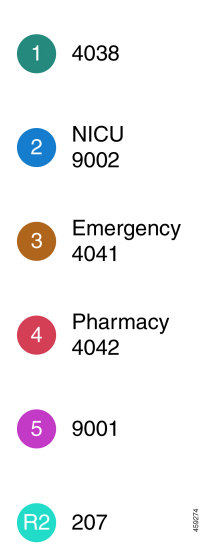

## **Geregistreerde lijnen bekijken**

U kunt details weergeven over uw geregistreerde telefoonlijnen via de meldingslade.

In de meldingslade worden alle primaire lijnnummers weergegeven onder de kop **UCM - SIP geregistreerd** en als u een secundaire registratie hebt, wordt de lijn weergegeven achter de kop **R2: SIP geregistreerd**.

U hebt ook toegang tot meer details over uw telefoonlijnen, zoals de lijntekstlabels en of u meerdere of gedeelde lijnen hebt.

#### **Voordat u begint**

Zorg ervoor dat u uw telefoon registreert bij het gespreksbesturingssysteem, en vervolgens wordt het vinkje  $\vee$  weergegeven in de statusbalk.

#### **Procedure**

**Stap 1** Veeg omlaag op de statusbalk om de meldingslade weer te geven.

**Stap 2** Tik op de registratiemelding om meer details over elke regel weer te geven.

## <span id="page-25-0"></span>**Schakelen van actieve lijn**

Als u meerdere lijnen op de telefoon hebt, is er slechts één lijn tegelijk actief. De actieve lijn verschijnt rechts

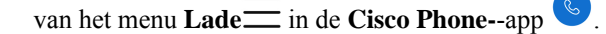

Wanneer u een gesprek voert vanaf het tabblad **Toetsenblok** of **Contactpersonen**<sup><sup>[8]</sup>, wordt het gesprek</sup> vanaf de actieve lijn verzonden. Als u een gesprek wilt voeren via een andere lijn, wisselt u eerst van actieve lijn.

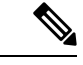

**Opmerking**

Wanneer u van lijn wisselt voor een uitgaand gesprek, blijft die lijn de actieve lijn voor uitgaande gesprekken, tenzij u opnieuw overschakelt naar een andere lijn.

Er staat een vinkje  $\checkmark$  naast de actieve lijn voor uitgaande gesprekken.

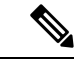

**Opmerking**

Een andere manier om snel alle lijnen weer te geven is door naar rechts te vegen op een willekeurig tabblad in de **Cisco Phone**-app.

#### **Figuur 2: Actieve lijn tussen meerdere lijnen**

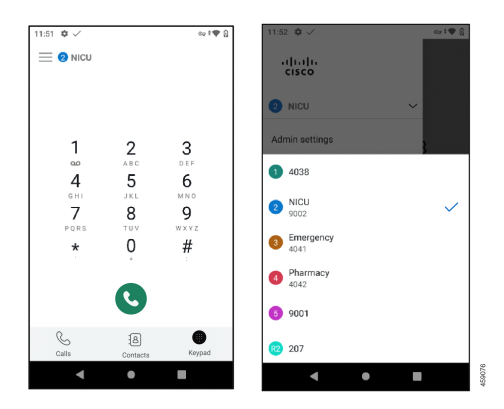

- **Stap 1** De **Cisco Phone**  $\bullet$  -app openen
- **Stap 2** Tik op het menu **Lade** .
- **Stap 3** Tik op de pijl omhoog  $\sim$  rechts van de actieve lijn om de andere lijnen op de telefoon weer te geven.
- **Stap 4** Tik op het lijnnummer dat u actief wilt maken.

Als u dit scherm wilt sluiten zonder de actieve lijn te wijzigen, tikt u op de pijl omlaag  $\vee$  rechts van de actieve lijn of tikt u buiten het scherm. **Opmerking**

# <span id="page-26-0"></span>**Gedeelde telefoonlijnen**

Als uw telefoon versie 1.3(0) of nieuwer gebruikt, kunt u hetzelfde telefoonnummer delen met een of meer collega's. Als verpleegkundige kunt u bijvoorbeeld een telefoonlijn delen met alle andere verpleegkundigen op uw afdeling.

Wanneer iemand een gedeelde lijn belt, gaan alle telefoons die de lijn delen over en kan iedereen met die gedeelde lijn de oproep beantwoorden. Wanneer iemand het gesprek beantwoordt, wordt de melding **Gedeelde lijn is in gebruik** op de andere telefoons weergegeven.

Mogelijk hebt u ook meerdere gedeelde lijnen op uw telefoon. Naast elke gedeelde lijn onder uw geregistreerde accounts wordt een label **Gedeelde lijn** weergegeven.

## **Inbreken in een bestaand gesprek op een gedeelde lijn**

Als een collega een gesprek beantwoordt op een gedeelde lijn, kunnen u of anderen op de gedeelde lijn ook aan het gesprek deelnemen. Het gesprek wordt dan een conferentiegesprek.

Als de privacy-instellingen op de telefoon van de persoon die het gesprek het eerst heeft beantwoord echter zijn ingeschakeld, kan niemand anders aan het gesprek deelnemen.

#### **Procedure**

**Stap 1** De **Cisco Phone**  $\bullet$  -app openen

**Stap 2** Tik op **CBARGE** op de melding **Gedeelde lijn is in gebruik**.

### **Een gesprek in wacht op een gedeelde lijn hervatten**

Als een collega een gesprek op een gedeelde lijn beantwoordt en de beller in de wacht zet, kunnen u of anderen op de gedeelde lijn de oproep opnemen.

Als de privacy-instellingen op de telefoon van de persoon die het gesprek het eerst heeft beantwoord, echter zijn ingeschakeld, kan niemand anders het gesprek in de wachtstand opnemen.

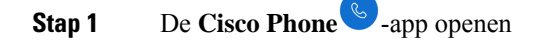

**Stap 2** Tik op **HERVATTEN** op de melding **Gedeelde lijn is in gebruik**.

### **Meerdere gedeelde lijnen in gebruik bekijken**

Wanneer meerdere gedeelde lijnen in gebruik zijn op een telefoon, wordt het bericht **Gedeelde lijn heeft**

**meerdere actieve gesprekken** weergegeven in de **Cisco Phone**-app .

#### **Procedure**

**Stap 1** De **Cisco Phone** -app openen

**Stap 2** Tik op **ALLES WEERGEVEN** in de melding **Gedeelde lijn heeft meerdere actieve gesprekken**.

### **Privacy op een gedeelde lijn inschakelen**

Als u een gedeelde lijn op uw telefoon hebt, kunt u de privacy-instellingen inschakelen zodat uw collega's met wie u de lijn deelt, niet:

- Deelnemen aan het gesprek via **CBARGE** of **HERVATTEN**.
- Zien wie aanwezig is in het gesprek.

Deze privacy-functie is handig als u een privégesprek verwacht via een gedeelde lijn. Als deze optie is

ingeschakeld, wordt er een vinkje weergegeven naast de **Privacy**-functie in de **Cisco Phone**-app .

#### **Procedure**

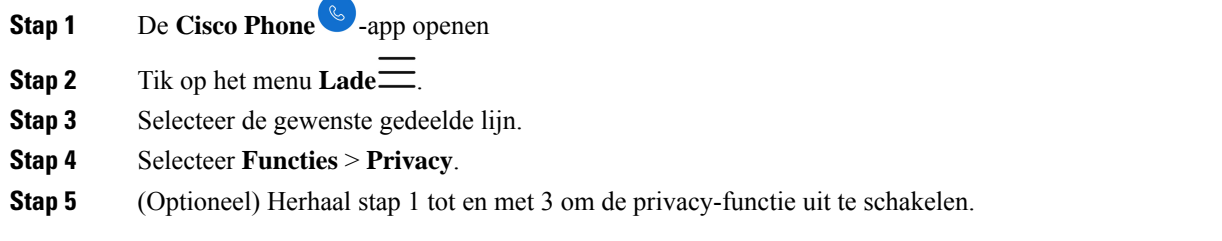

### **Beperkte privacy op een gedeelde lijn inschakelen**

Via een actief gesprek op een gedeelde lijn kunt u een beperkte privacyinstelling inschakelen waarmee wordt voorkomen dat uw collega's een gesprek kunnen opnemen wanneer u het in de wacht zet. Deze instelling is een handige manier om uw collega's op de gedeelde lijn te laten weten dat u niet wilt dat ze de oproep opnemen wanneer u deze in de wacht zet. In de gespreksmelding op de telefoons van uw collega's wordt **HERVATTEN** niet opgenomen.

Terwijl u aan het gesprek deelneemt, kunnen anderen echter toch deelnemen met behulp van **CINBREKEN**.

**Opmerking** Volg deze stappen voordat u het gesprek in de wacht zet.

#### **Procedure**

**Stap 1** Tik vanuit een actief gesprek op een gedeelde lijn op het menu **Overloop** .

**Stap 2** Tik op **Selecteren**.

## <span id="page-28-0"></span>**Toestelmobiliteit**

Als uw telefoon versie 1.3(0) of nieuwer gebruikt, kan uw beheerder de functie Extension Mobility inschakelen. Via een aanmeldingsprocedure biedt Extension Mobility u toegang tot uw telefoonlijnen, functies en instellingen op verschillende telefoons. Met deze functie kunnen werknemers op verschillende diensten dezelfde fysieke telefoon delen, maar wel hun eigen profielinstellingen behouden.

Als uw telefoon gebruikmaakt van release 1.4 (0) of nieuwer, kan de beheerder Extension Mobility inschakelen via telefoonclusters, ook wel bekend als Kruiscluster Extension Mobility (EMCC). Met EMCC kunt u zich aanmelden bij een telefoon op een ander extern cluster, zoals een andere locatie binnen uw organisatie, en uw telefooninstellingen behouden.

## **Aanmelden bij Toestelmobiliteit**

Wanneer u zich op een telefoon aanmeldt bij toestelmobiliteit of bij een Kruiscluster Extension Mobility (EMCC), wordt uw gebruikersprofiel, inclusief uw telefoonlijnen, functies en instellingen, overgenomen door de telefoon.

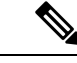

**Opmerking**

Voor release 1.4 (0) of nieuwer ziet u bij het openen van de telefoon-app het aanmeldingscherm voor de services voor Extension Mobility, als uw telefoon geen telefoonnummer (DN) maar services voor Extension Mobility heeft.

#### **Procedure**

**Stap 1** De **Cisco Phone** -app openen

- **Stap 2** Tik op het menu **Lade** .
- **Stap 3** Selecteer **Functies** > **Toepassingen**.
- **Stap 4** Tik op toestelmobiliteit.
- **Stap 5** Voer uw gebruikers-id en pincode in.

**Stap 6** (Optioneel) Selecteer het gewenste apparaatprofiel als er meerdere profielen bestaan. **Stap 7** Tik op **Verzenden**.

## **Afmelden bij Toestelmobiliteit**

Wanneer u zich afmeldt bij Extension Mobility of een Kruiscluster Extension Mobility (EMCC), wordt de telefoon teruggezet naar de configuratie-instellingen van het standaardprofiel.

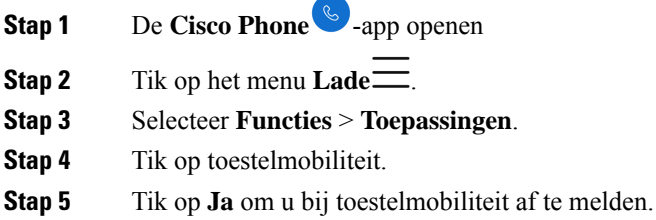